#### **PRATICA TEORIA RISORSE SPECIALE**

Seconda parte n° 245 - Novembre 2005 ISIS - Creazione dei componenti ed editing avanzato

Terza parte n° 246 - Dicembre 2005 ARES - Tecniche di base per il piazzamento e lo sbroglio di PCB

Quarta parte n° 247 - Gennaio 2005

Simulazione interattiva e grafica

Usare PROTEUS

Pratica **92**

*M ediante un semplice progetto, vedremo come condurre una simulazione interattiva usando Proteus VSM. Pur concentrandoci sull'uso dei Componenti Attivi (Active Components) e sulle possibilità di debugging dell'ambiente ISIS di Proteus VSM, dimostreremo anche i concetti basilari utili per il disegno e la gestione dei circuiti all'interno dell'Editor di ISIS. Il circuito che useremo utilizza un microcontrollore PIC16F84 per la simulazione di una coppia di semafori per il controllo del traffico stradale.*

A scopo didattico disegneremo tale circuito partendo da zero (figura 1), tuttavia esso è disponibile nella directory "Samples\Tutorials\Traffic.DSN", presente nella vostra installazione di Proteus.

Gli utenti già esperti con le procedure generali di disegno in ambiente ISIS possono tralasciare questa parte, iniziando direttamente dalla sezione di programmazione del microcontrollore. Si noti, comunque, che l'esempio di programma fornito contiene al suo interno un errore intenzionale, che ci darà l'opportunità di spiegare le tecniche di debugging in Proteus VSM.

Se non avete molta dimestichezza con ISIS, tenete sottomano le prime due puntate di "USARE PROTEUS" (Fare Elettronica 244 e 245).

#### **DISEGNO DEL CIRCUITO**

#### Posizionamento dei Componenti

Iniziamo col posizione in un nuovo circuito i due semafori ed il PIC16F84. Iniziate quindi un nuovo progetto e selezionate l'icona "Component" (tutte le icone hanno sia la descrizione breve che una guida sensibile al contesto). Cliccate, quindi, con il pulsante sinistro del mouse sulla lettera "P" dell'*Object Selector* (potete anche premere il tasto P sulla vostra tastiera). Tale operazione ha come effetto la visualizzazione della finestra di dialogo "Pick Devices".

I componenti attivi che rappresentano i semafori possono essere trovati nella categoria Miscellaneus ed il microcontrollore PIC nella categoria Microprocessor ICs, sottocategoria PIC16. Selezionate il componente voluto ed eseguite un doppio click su di esso: con questa operazione avete prelevato un componente dalla libreria che sarà elencato nell'*Object Selector*.

Una volta prelevati i componenti necessari, cioè, TRAFFIC LIGHTS e PIC16F84, chiudete la finestra di dialogo Pick Devices e selezionate il componente PIC16F84A da inserire nello schema elettrico, cliccando una prima volta con il tasto sinistro del mouse sul componente stesso elencato nell'*Object Selector*. Nella finestra di anteprima apparirà un'anteprima del PIC.

Cliccate ora, ancora una volta con il pulsante sinistro del mouse, nel punto del disegno dove volete che appaia il componente precedentemente selezionato. Ripetete l'operazione in maniera tale da inserire nel disegno anche i due semafori.

#### Spostamento e Orientamento

Ora che abbiamo i componenti nello schema possiamo posizionarli meglio in modo da adattarne la posizione e l'orientamento così come mostrati nel circuito in figura 1. Per

# Simulazione interattiva e grafica

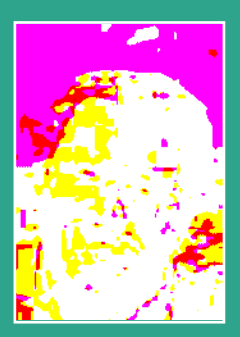

di Maurizio Del Corso

spostare un componente, cliccate una sola volta su di esso con il pulsante destro del mouse e, quindi, cliccate una seconda volta con il pulsante sinistro e, tenendolo premuto, trascinate il componente nella posizione desiderata. In realtà sarà trascinato il solo contorno del componente ma quando siete soddisfatti della posizione, lasciate il pulsante sinistro ed il componente apparirà nella nuova posizione.

Notate che il componente è ancora selezionato (contorni colorati in rosso). Potete cliccare con il pulsante destro del mouse in un'area vuota del disegno perché il componente ritorni al suo normale stato.

Per orientare un componente selezionatelo ancora una volta cliccando su di esso con il tasto destro del mouse e selezionate una delle icone "*Rotation icons*". In questo modo cambierà l'orientamento del componente in passi progressivi di 90°. Spostate ed orientate i componenti riferendovi allo schema elettrico in figura 1.

#### Ingrandimento e Snapping

Per cablare lo schema è utile acquisire un po' di pratica su come ingrandire particolari aree del disegno.

Premendo il tasto F6, verrà ingrandita l'area del disegno attorno la posizione corrente del mouse.

In alternativa, tenendo premuto il tasto Shift e disegnando un rettangolo di selezione con il pulsante sinistro del mouse premuto, sarà ingrandita l'area all'interno della selezione.

Per rimpicciolire l'area, potete sia premere il tasto F7 oppure, se desiderate vedere tutta l'area del foglio, premete il tasto F8.

Comandi corrispondenti sono comunque accessibili tramite il menu *Visualizza*.

ISIS possiede una potentissima funzione chiamata "*Snapping in tempo reale*": quando il puntatore del mouse si posiziona nelle immediate vicinanze di un pin o di una connessione, il cursore si "aggancia" a questi oggetti.

Questa funzione è accessibile nel Menu *Strumenti* ed è abilitata per default.

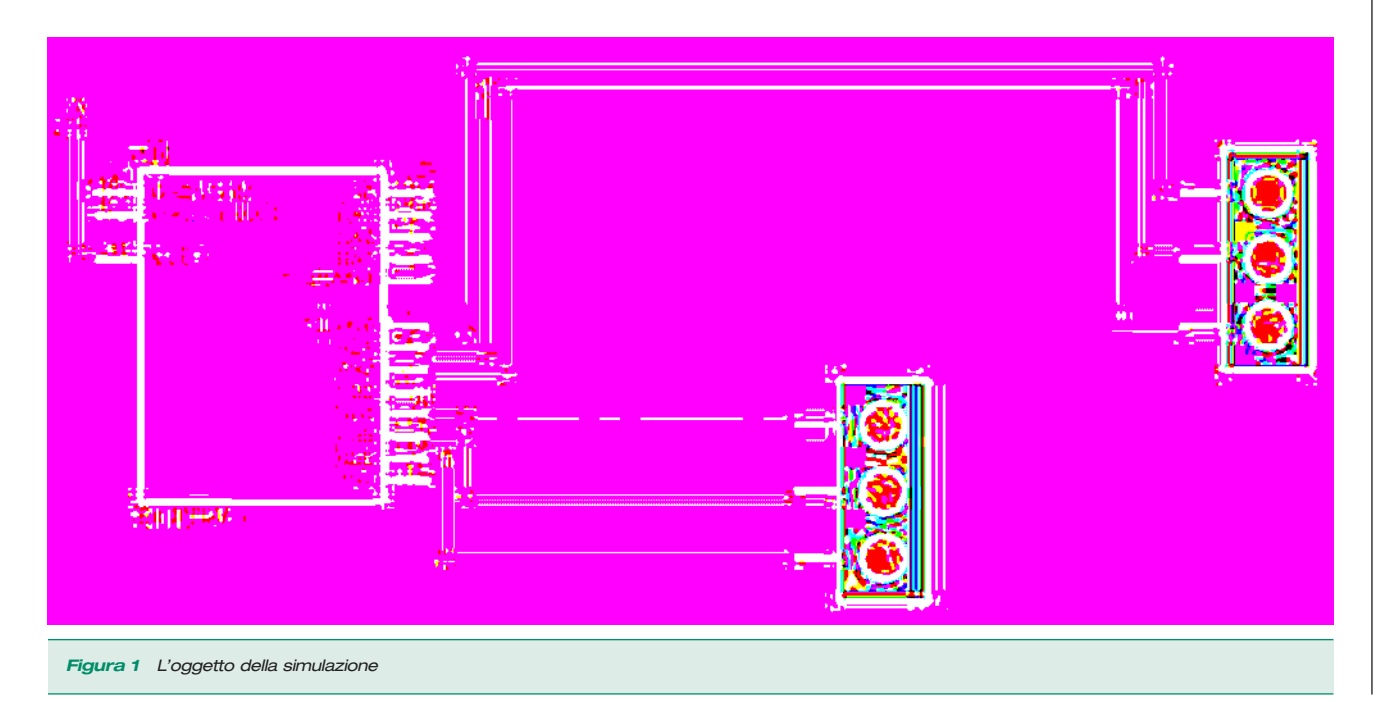

#### Connessioni elettriche

La funzione Wire Auto Router è il modo più agevole per creare le connessioni del circuito. Ingrandite l'area attorno al PIC in modo che i pin del microcontrollore siano agevolmente visibili, quindi posizionate il puntatore del mouse sul pin 6 (RB0/INT). Dovreste vedere, a questo punto, una piccola x sulla freccetta del mouse.

Ciò indica che il mouse è nella corretta posizione per collegare tale pin. Cliccate con il tasto sinistro del mouse per iniziare la connessione e quindi spostatevi con il cursore del mouse sul pin dell'indicatore rosso di uno dei semafori da collegare. Quando siete in prossimità di questo secondo pin, noterete ancora una volta la piccola x sulla freccetta del mouse; cliccate il pulsante sinistro del mouse per completare la connessione dei due pin. Ripetere la procedura per collegare entrambi i semafori così come indicato nello schema in figura 1. Riguardo la procedura di connessione ci sono alcuni punti che meritano di essere evidenziati:

- Potete cablare un filo in qualsiasi modalità ISIS è sufficientemente intelligente da determinare ciò che state facendo.
- Quando abilitata, la funzione di Wire Autorouter permette di aggirare gli ostacoli trovando il percorso più coerente. Ciò significa che, in generale, sarà sufficiente cliccare il pulsante sinistro del mouse sui due pin da collegare per ultimarne, il più delle volte in modo soddisfacente, la connessione.
- ISIS farà scorrere lo schermo in modo automatico durante il piazzamento della connessione. Ciò accade quando il cursore del mouse è ai limiti dell'area di editing. Ciò significa anche che è possibile ingrandire lo schema per una visione agevolata delle parti, a patto che conosciate la posizione approssimativa del pin da collegare. In alternativa potete ingrandire e rimpicciolire lo schema mentre lo cablate usando i tasti F6 e F7 rispettivamente.

Infine, dobbiamo collegare il pin 4 del PIC ad un terminale di alimentazione. Selezionate l'icona *Terminals* e selezionate l'oggetto "POWER" nell'*Object Selector*. Per posizionare sullo schema il terminale cliccate con il tasto sinistro del mouse in prossimità del PIC. Selezionate l'orientamento più consono e collegate il terminale al pin 4 utilizzando la stessa tecnica vista in precedenza. A questo punto, vi consigliamo di caricare il circuito nella versione completa.

Ciò eviterà qualsiasi confusione derivante dalle differenze esistenti tra quello disegnato da noi e il vostro! Inoltre, se state eseguendo la versione demo di Proteus, dovete utilizzare la versione già configurata per ottenere il risultato desiderato.

#### **SCRITTURA DEL PROGRAMMA** Listato del Sorgente

Per il presente articolo verrà utilizzato il programma, Listato 1, che vi permetterà di comandare attraverso il PIC i due semafori. Il programma è disponibile nel file TL.ASM e può essere ritrovato nella directory "Samples\Tutorials". Come già anticipato, è stato deliberatamente introdotto un errore logico nel programma, ma su questo ci torneremo più avanti.

#### Collegamento di un File Sorgente

Il passo successivo sarà quello di collegare un programma al vostro progetto in modo da simularne i comportamenti che avrebbe nella realtà. Facciamo questo per mezzo dei comandi presenti del menu *Sorgenti*. Aprite quindi tale menu e selezionate l'opzione *Aggiungi/Rimuovi File Sorgente*. Cliccate il pulsante Nuovo, e scorrendo fino alla directory "Samples\Tutorials", selezionate il file TL.ASM. Cliccando su *Apri* il file apparirà nel campo *Nome File Sorgente*.

Selezioniamo ora il programma assemblatore che genererà il codice oggetto dal file. Per i nostri scopi il programma MPASM è più che sufficiente. MPASM è disponibile e già selezionato per lo scopo nel box di selezione "*Strumento Di Generazione Codice*" (se volete utilizzare un diverso assemblatore o compilatore dovrete prima registrarlo usando l'opzione *Definisci Strumento Di Generazione Codice*).

Infine dobbiamo specificare il nome del file oggetto che sarà caricato nella memoria del nostro PIC per la simulazione. Nell'esempio esso è tl.hex (il file hex è prodotto da MPASM contestualmente al processo di assemblaggio del file sorgente tl.asm).

Per collegare tale file al processore, selezionate il componente PIC cliccandovi con il pulsante

*Listato 1* LIST p=16F84 ; PIC16F844 is the target processor #include "P16F84.INC" ; Include header file CBLOCK 0x10 ; Temporary storage state l1,l2 ENDC org 0 0 ; Start up vector. goto setports ; Go to start up code. org 4 ; Interrupt vector. halt goto halt ; Sit in endless loop and do nothing. setports clrw  $\qquad$  ; Zero in to W. movwf PORTA ; Ensure PORTA is zero before we enable it. movwf PORTB ; Ensure PORTB is zero before we enable it. bsf STATUS,RP0 ; Select Bank 1 clrw  $\qquad \qquad ;$  Mask for all bits as outputs. movwf TRISB  $\qquad$  ; Set TRISB register. bcf STATUS,RP0 ; Reselect Bank 0. initialise clrw initial state. movwf state ; Set it. loop call getmask ; Convert state to bitmask. movwf PORTB ; Write it to port. incf state,W ; Increment state in to W. andlw  $0x04$  ; Wrap it around. movwf state : Put it back in to memory. call wait  $;$  Wait  $:-)$ goto loop ; And loop :-) ; Function to return bitmask for output port for current state. ; The top nibble contains the bits for one set of lights and the ; lower nibble the bits for the other set. Bit 1 is red, 2 is amber ; and bit three is green. Bit four is not used. getmask movf state, W ; Get state in to W.

# Controllo Elettroserratura via radio

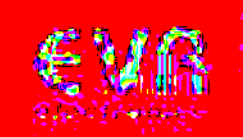

w.evr-electronics.com

Codice MIP **247095**

**95**

Pratic

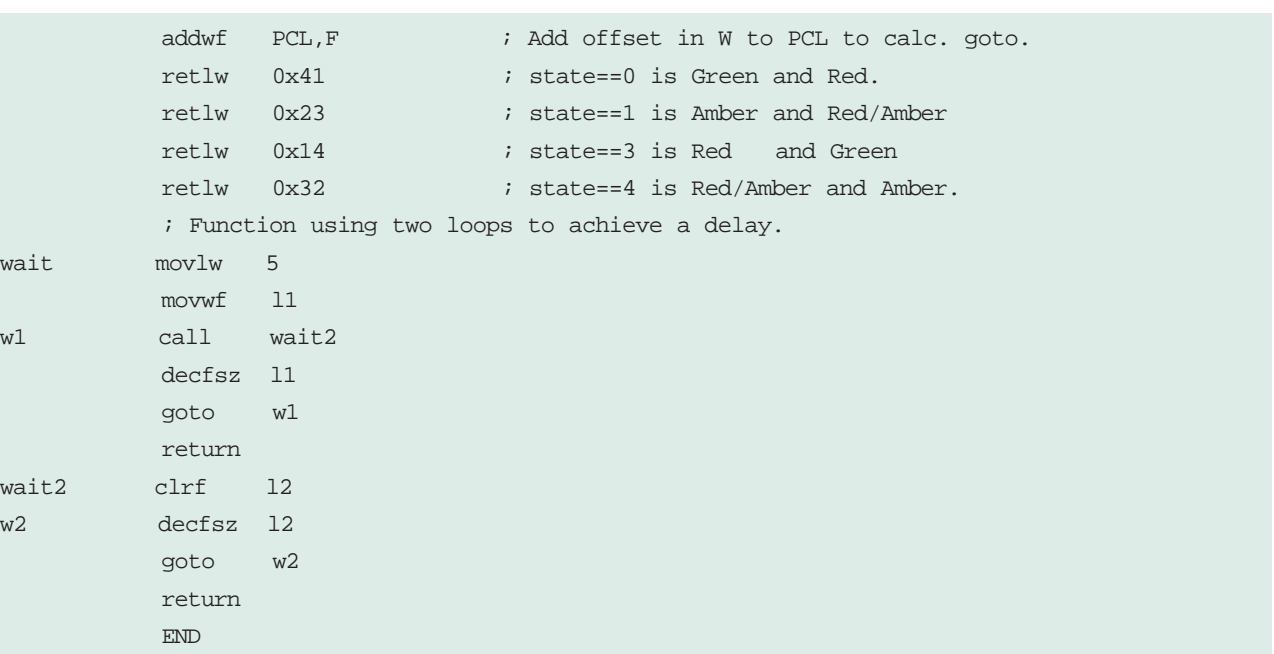

destro del mouse ed infine cliccate con il pulsante sinistro sulla stessa parte. Ciò farà aprire la finestra di dialogo *Modifica Componente* che contiene un campo proprietà denominato *Program File*. Se questa proprietà non fosse ancora definita come tl.hex occorre immettere manualmente il nome del file, oppure, cliccando su "?" e scorrendo l'albero della directory fino a confermare la scelta.

Premete Ok quando terminato.

Con questa operazione abbiamo collegato il file sorgente ed indicato quale programma sarà usato per la generazione del codice oggetto.

#### **DEBUGGING DEL PROGRAMMA** Simulazione del Circuito

Allo scopo di simulare il circuito cliccate il pulsante *Play* posto sul pannello di animazione in basso a sinistra. La barra di stato dovrebbe fornire l'indicazione temporale della simulazione. Osservate anche che uno dei due semafori è acceso sul verde mentre l'altro risulta rosso. Tuttavia noterete che i due semafori non cambiano di stato. Ciò è dovuto all'errore introdotto deliberatamente nel codice, pertanto il prossimo passo sarà quello di provare ad isolare il problema eseguendo il debug del codice sorgente.

#### Modalità di Debugging

Assicuriamoci di entrare in modo corretto nella modalità di debug. Fermiamo la simulazione in corso ed entriamo nella modalità di debug premendo la combinazione dei tasti CTRL+F12. Dovrebbero apparire due finestre: la prima con i contenuti dei registri interni del PIC e la seconda contenente il codice sorgente del programma.

Entrambe le finestre possono essere attivate dal menu *Debug*. Da tale menu attiviamo anche la finestra *Watch Window* con la quale possiamo monitorare i cambiamenti della variabile di stato.

Concentriamoci ora sulla finestra del codice sorgente, osservando la freccetta rossa a sinistra del codice. Questa, insieme alla linea di codice evidenziata, rappresenta la posizione attuale del contatore di programma. Per impostare un breakpoint sulla linea evidenziata del codice premete F9. Se volete cancellarlo, ponetevi sulla linea che ha il breakpoint attivo e premete nuovamente F9.

#### Impostazione di un Breakpoint

Se osserviamo il codice, possiamo facilmente notare che esso è costituito da un ciclo ripetitivo. È quindi una buona idea porre un breakpoint all'inizio di questo ciclo. Evidenziate la linea di codice mediante il mouse (all'indirizzo 000E) e quindi premete F9. Premete ora il tasto F12 per eseguire il codice. La barra di stato indica che è stato raggiunto un breakpoint e a quale indirizzo del contatore di programma (PC) esso corrisponde.

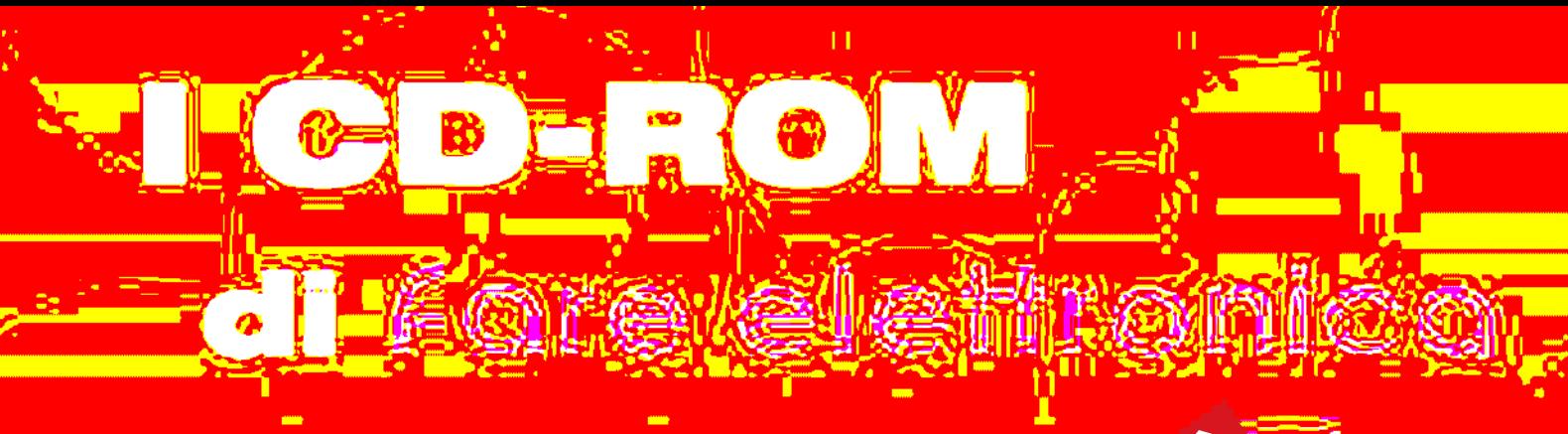

# **Annata 2005**

*11 Uscite di Fare Elettonica in 1 CD-ROM!*

Un'annata completa in formato ACROBAT (PDF).

Potrai sfogliare comodamente tutte le riviste uscite nel 2005 e stampare gli articoli di tuo interesse.

Il CD-ROM contiene anche software, codice sorgente, circuiti stampati e tutto il materiale necessario per la realizzazione dei progetti proposti.

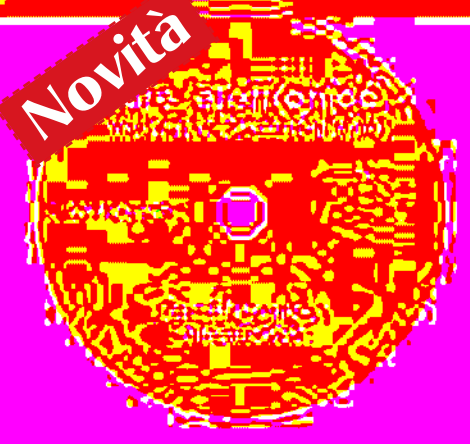

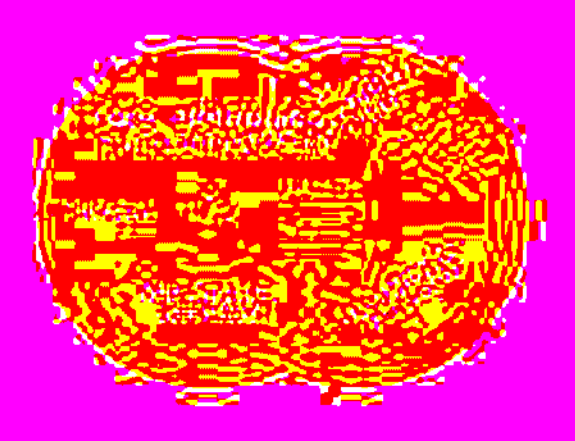

## **Annata 2003 e 2004** *22 Uscite di Fare Elettonica in 2 CD-ROM!*

Due annate complete in formato ACROBAT (PDF).

Potrai sfogliare comodamente tutte le riviste uscite nel 2003 e nel 2004 e stampare gli articoli di tuo interesse.

I CD delle annate sono acquistabili separatamente oppure insieme ad un prezzo scontato.

## **PIC® Microcontroller By Example**

*Il corso completo PIC® Microcontroller By Example in formato ACROBAT (PDF)*

Tutte le lezioni pronte per la consultazione con i sorgenti dei progetti immediatamente utilizzabili nelle tue applicazioni.

Il modo migliore per avere sempre sottomano la soluzione per il tuo progetto con i PICmicro® .

Il CD-ROM PIC® Microcontroller By Example contiene una sezione "Contenuti Speciali" tutta da scoprire.

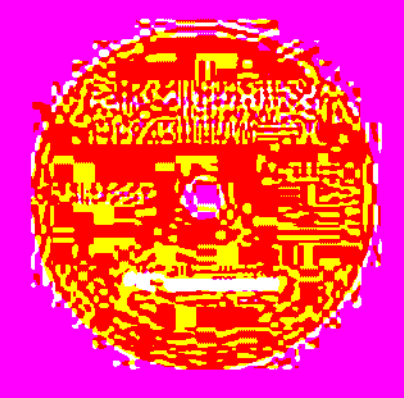

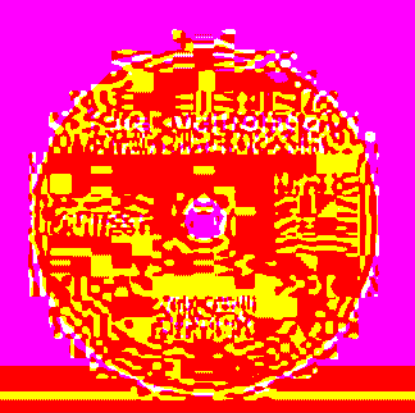

## **Tutto sulle Smartcard**

*La raccolta completa degli articoli sulle smartcard in formato ACROBAT (PDF)*

Gli articoli, i progetti e i download relativi agli articoli sulle Smartcard in un unico CD-ROM pronto da consultare ed utilizzare.

Contiene i progetti completi del lettore di smartcard UniReader e del SimCopier per duplicare il contenuto della rubrica della vostra Sim card.

Ordinali subito su www.farelettronica.com oppure telefona allo 02.66504794

**Inware Edizioni -** Via Cadorna, 27/31 - 20032 Cormano (MI)

Possiamo controllare che tale indirizzo corrisponde effettivamente al primo breakpoint che abbiamo impostato.

Tramite il menu *Debug* sono accessibili diverse opzioni, comunque useremo F11 che ci permette di seguire il codice passo-passo.

Premendo quindi il tasto F11, noterete che la freccia rossa si sposta sull'istruzione successiva del programma. Abbiamo in effetti eseguito l'istruzione "clrw" e poi ci siamo fermati. Possiamo verificare che il registro W, nella finestra *Registers*, è stato azzerato.

Lo scopo della fase di debugging è

in realtà quello di determinare ciò che ci si aspetterebbe il programma faccia in ciascuna delle istruzioni eseguite. Ad esempio, l'istruzione successiva dovrebbe spostare i contenuti del registro "w" sulla PORT A, in modo che se w è 0 la PORT A è azzerata. Eseguendo l'istruzione passo-passo si osserva in effetti che questo si verifica. Continuando in tal modo fino al secondo breakpoint dovremmo vedere che entrambe le porte sono state azzerate e poste come output così come impostato nel registro TRISB e che la variabile di stato è correttamente impostata a 0.

Dato che a questo indirizzo corrisponde una chiamata di funzione potremmo essere inte-

ressati alla funzione *Stepping Over* (la funzione viene eseguita interamente e quindi in contatore di programma passa all'istruzione successiva la chiamata stessa) ma, per completezza, eseguiremo la funzione passo-passo di ciascuna istruzione anche all'interno della funzione. Premendo quindi F11 il contatore di programma sarà trasferito alla prima istruzione della funzione *getmask*. Avanzando passo-passo, vediamo che l'operazione di spostamento è corretta e che il giusto valore di offset è addizionato in modo da indirizzare nel modo corretto la tabella di lookup. Ciò significa che la fun-

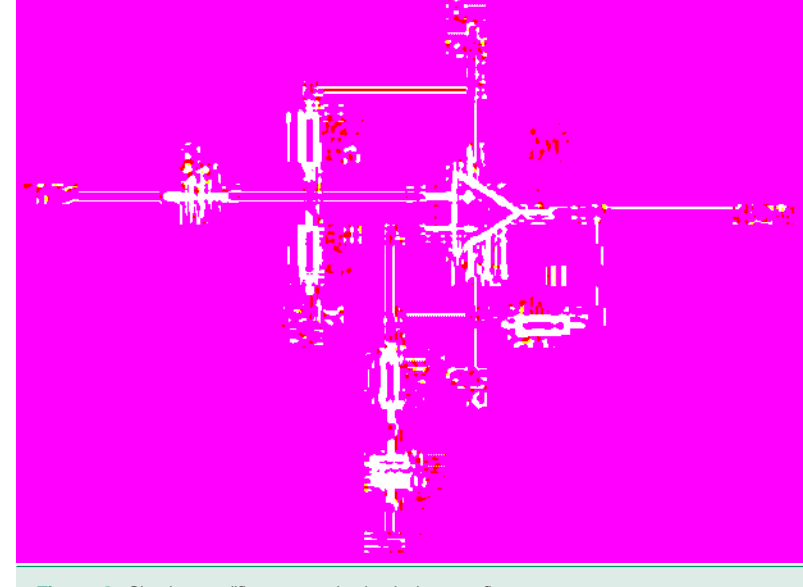

*Figura 2* Circuito amplificatore per la simulazione grafica

zione ritorna il giusto valore al programma chiamante.

Continuando l'analisi passo-passo possiamo osservare che il valore ritornato è correttamente scritto sulla porta e che la variabile di stato è incrementata correttamente. Ciò si evidenzia tramite la finestra *Register* dove il valore del registro W è incrementato di 1.

Continuando ad avanzare passo-passo, arriviamo all'istruzione che azzera lo stato quando il suo valore risulta maggiore di 3. Ciò, come si può osservare nella finestra *Watch*, non avviene. Lo stato della variabile dovrebbe essere incrementato di 1 per assicurare la corretta operazione alla prossima esecuzione del ciclo.

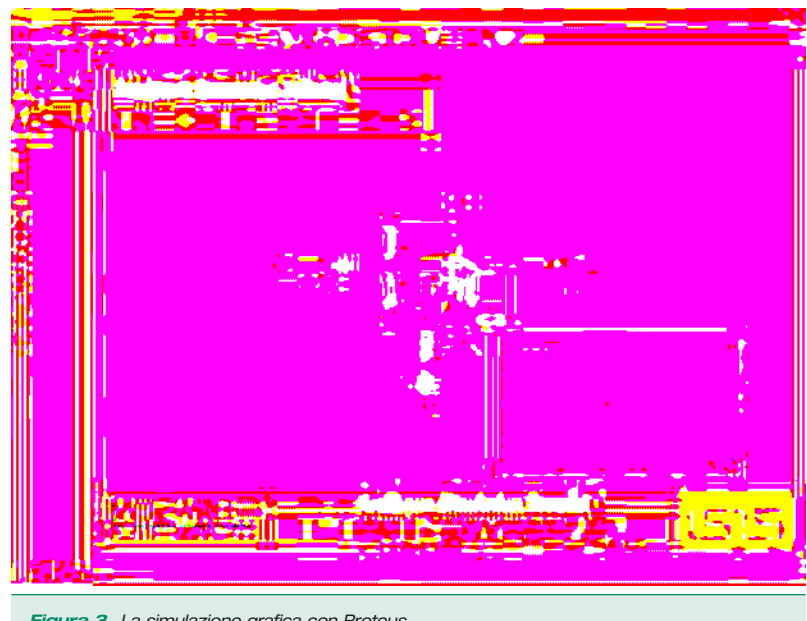

*Figura 3* La simulazione grafica con Proteus

#### Errore trovato!

Un'attenta analisi rivela che il problema è causato proprio dall'aver usato un valore di 4 per l'operazione di AND anziché il valore corretto di 3. Noi volevamo ottenere i quattro stati 0,1,2 e 3 ma ciascuno di questi stati posti in AND con il valore 4 fornisce il risultato logico di 0. Questo era, in definitiva, il motivo per cui i semafori non cambiavano di stato. La soluzione è ovviamente quella di cambiare il parametro 4 dell'istruzione AND con il valore di 3.

Ciò determinerà l'incremento dello stato fino a valore 3, ma quando il registro W avrà raggiunto il valore 4 esso sarà riportato a 0. Una soluzione alternativa nel codice sarebbe stata quella di provare il valore di W ponendolo a 0 quando questo diventa 4.

## **LA SIMULAZIONE GRAFICA**

#### Introduzione

Vediamo anche come eseguire una simulazione grafica di un semplice circuito amplificatore, ed in particolare:

- Come posizionare un grafico, le sonde (probe) e i generatori.
- Come eseguire la simulazione.
- Come usare i grafici per visualizzare i risultati ed ottenere le misure.
- L'esame di qualche tipo di analisi disponibile.

#### Come iniziare

Il circuito che proponiamo per la simulazione è un amplificatore audio che utilizza l'operazionale 741, così come mostrato in figura 2. In tale configurazione (non propriamente usuale) il 741 è alimentato con singola alimentazione. Le resistenze di retroazione R3 ed R4 impostano il guadagno dello stadio a circa 10. I componenti R1, R2 forniscono una tensione di polarizzazione (pari alla metà della tensione di alimentazione) all'ingresso non invertente il quale a sua volta, tramite C1 è disaccoppiato dal segnale d'ingresso.

Di norma eseguiremo l'analisi del transitorio di

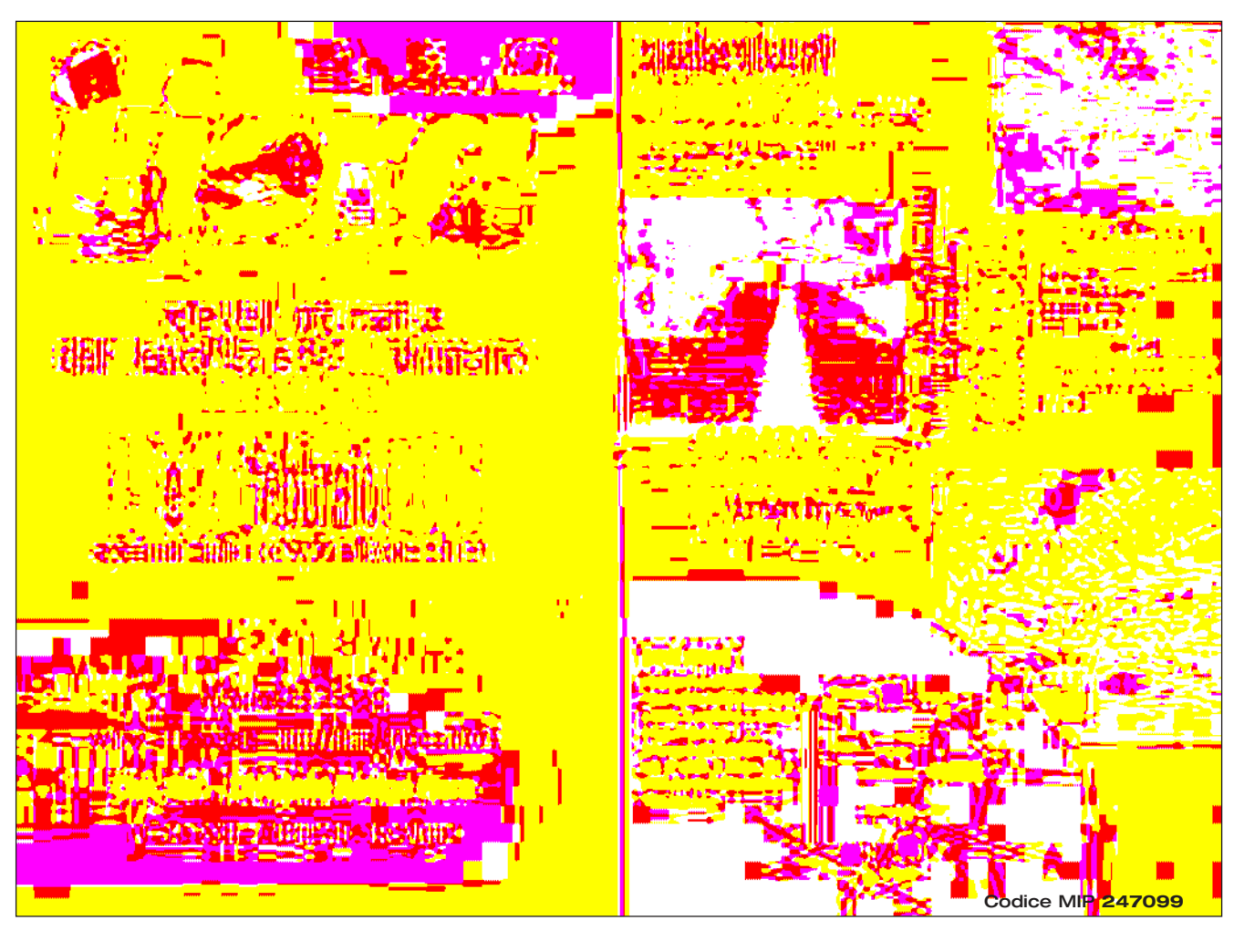

un tale circuito che fornisce una quantità di utili informazioni. Alla fine della simulazione tramite l'analisi del transitorio, daremo uno sguardo anche agli altri tipi di analisi per confrontarle tra loro.

Se lo desiderate potete disegnare voi stessi il circuito oppure caricare il circuito già pronto dalla directory "Samples\Tutorials\ASIMTUT1.DSN" (figura 3).

#### **Generatori**

Per provare un circuito abbiamo bisogno di un generatore adatto. Per il nostro circuito, useremo un generatore di tensione con una forma d'onda quadra, useremo quindi un oggetto *generatore* per generare il segnale richiesto.

Per inserire un generatore, clicchiamo sull'icona *Generatore* e quindi, dalla lista di generatori che appare, scegliamo il tipo *Pulse*. Spostiamo il cursore del mouse sul disegno, precisamente sulla connessione a destra del terminale IN. Infine, clicchiamo con il pulsante sinistro del mouse.

Un generatore è del tutto simile agli altri oggetti di ISIS: si applicano le stesse procedure viste in precedenza per l'anteprima del componente, l'orientamento prima del posizionamento e l'editing, spostamento o cancellazione.

I generatori possono essere quindi posizionati e connessi esattamente come abbiamo fatto per le connessioni già esistenti. Se trascinate un generatore lontano da una connessione, ISIS assume che volete staccarlo dalla stessa e quindi non trascina la connessione stessa come avviene invece per i componenti.

Notate come al generatore viene assegnato automaticamente un nome di riferimento, ovvero quello del terminale IN. Dovunque sia connesso un generatore, ad esso è automaticamente assegnato il nome della connessione a cui è collegato. Nel caso la connessione non abbia nome, al generatore è assegnato il nome del pin più vicino.

Possiamo infine editare il generatore per definire la forma dell'impulso desiderato. Per editare un generatore, occorre selezionarlo cliccandovi sopra con il pulsante destro del mouse, quindi cliccare una seconda volta con il pulsante sinistro: ciò farà apparire la finestra di dialogo *Edit Generator*. Selezionare il campo *High Voltage* ed immettere un valore di 10mV. Impostare allo stesso modo una larghezza di impulso di 0.5s nel campo *pulse width*.

Premete OK per accettare le modifiche.

#### Sonde (Probes)

Dopo la definizione del segnale di ingresso, dobbiamo definire il punto da monitorare utilizzando una sonda. Il punto più logico da monitorare è l'uscita dell'amplificatore, ma anche l'ingresso non invertente dell'operazionale potrebbe essere interessante. Se serve, possono essere aggiunti quante sonde è necessario nei punti chiave del circuito e la simulazione ripetuta.

Per posizionare una sonda, cliccate sull'icona *Sonda di Tensione* (non selezionate una sonda di corrente, Tali sonde le vedremo in seguito). Le sonde possono essere poste direttamente su connessioni preesistenti, oppure poste nel disegno e connesse allo stesso modo dei generatori. Spostate quindi il puntatore del mouse sul disegno a sinistra del pin 3 di U1 e, infine, cliccate con il pulsante sinistro del mouse sulla connessione che va dal pin 3 ad R1 ed R2.

Assicuratevi di aver posto la sonda sulla connessione; la sonda non può essere posta sul pin. Notate che, se l'operazione è andata a buon fine, la sonda prende il nome del dispositivo più vicino.

Ora ponete una seconda sonda sulla connessione tra il nodo a cui è collegata R1 e il terminale OUT.

Una sonda è del tutto simile agli altri oggetti di ISIS, si applicano le stesse procedure viste in precedenza per l'anteprima, l'orientamento prima del posizionamento e l'editing, spostamento o cancellazione. Le sonde possono essere editate per modificarne il nome. I nomi assegnati automaticamente sono soddisfacenti nel nostro caso, ma è buona norma è etichettare le sonde in modo mnemonico a seconda della sezione di circuito che vogliamo monitorare.

Ora che abbiamo impostato il circuito per la simulazione, abbiamo bisogno di posizionare un grafico per visualizzare i risultati dell'analisi.

#### Grafici

I grafici giocano un ruolo importate nella simulazione: essi non sono solo un mezzo per visua-

# Conoscere ed usare

Donascere

**Philippine** 

ed usara

**"Conoscere ed usare" è la nuova collana** di libri edita da Inware Edizioni, dedicati a chi <del>intende</del> utilizzare dispositivi e componenti elettronici di nuova concezione, per conoscerli ed usarli nel modo più semplice e veloce possibile mediante numerosi esempi pratici.

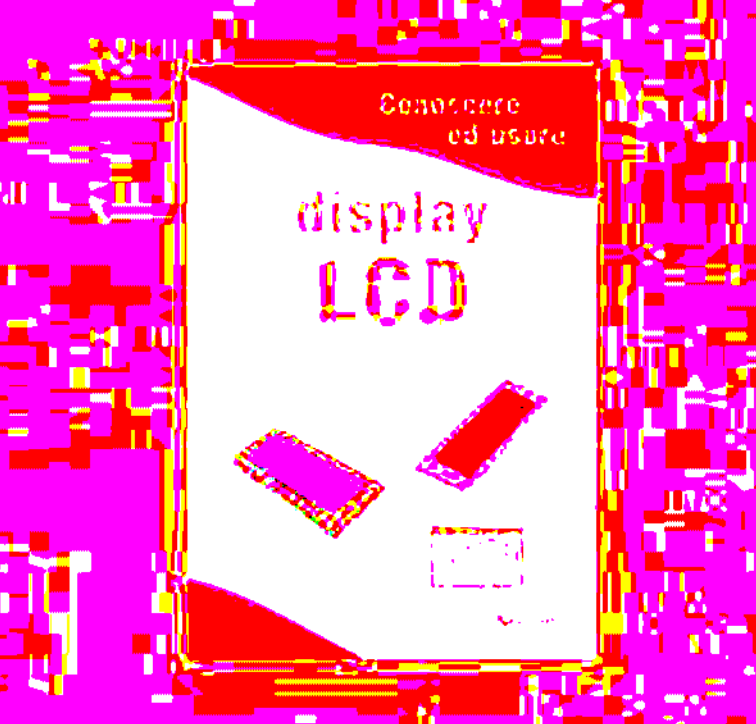

EDIZIONI

## Display LCD

î An ш Una guida all'utilizzo dei moduli alfanumerici basatisul controller HD44780, moduli grafici <mark>don con</mark>troller KS0108 e non solo. Il testo tratt<mark>a anche i display</mark> LED a sette segmenti <mark>j</mark>e i display <mark>LCD pass</mark>ivi. Numer<mark>osi, gli esempi pr</mark>atici di impiego dei vari dispositivi: dal contatore a 7 segmenti al termometro LCD fino al pilotaggio dei moduli alfanumerici mediante PICmicro e PC. **COD. FE-06 € 16,50**

Acquista direttamente sul sito www.farelettronica.com o telefona al numero 02.66504794

## PICmicro

**Partia fondo i Picci de Fondo i Picci de Fondo de Fondo de Fondo de Fondo de Fondo de Fondo de Fondo de Fondo** <br>Per co<mark>n</mark>oscere a fondo i PICmicro seguendo un percorso estremamentel pratico e stimolante. Vengono analizzate la str<mark>u</mark>ttura interna, le porte di I/O, le tecniche di uso del Watchdog Timer, la gestione della EEPROM interna e molti altri argomenti attraverso montaggi pratici e semplici da realizzare. Il testo descrive l'uso di MPLAB®, **l'ambiente di sviluppo Microchip per la gestione** dei progetti basati su PICmicro e descrive, in maniera approfondita, tutte le istruzioni assembler e molte delle direttive del compilatore. Al testo è allegato un utilissimo CDROM che, oltre ai sorgenti e gli schemi dei progetti presentati nel testo, contiene moltissimi programmi di utilità e molta docume<mark>ntazione. **COD.** FE-181</mark>

**€ 29,00 (contiene CD-ROM)**

lizzare i risultati ma identificano anche il tipo di analisi da eseguire. Posizionando più grafici ed indicando il tipo di dati che ci attendiamo di vedere sul grafico stesso (digitali, tensioni, impedenze) ISIS riconosce il tipo di simulazione da eseguire e quale parte di circuito deve essere incluso nella simulazione. Per l'analisi del transitorio avremo bisogno di un grafico Analogue.

Il termine *Analogue*, invece di quello più generico di transient è utilizzato per distinguerlo dal grafico *Digital* che è usato per visualizzare risultati provenienti da circuiti digitali, pur essendo una modalità specifica di analisi del transitorio. Entrambe le modalità di analisi transitoria, Analogue e Digital possono essere visualizzate sugli stessi assi usando un grafico *Mixed*. (modo misto Analogico/Digitale).

Per posizionare un grafico, selezionate l'icona *Grafico Di Simulazione*: nell'elenco degli oggetti apparirà la lista di grafici disponibili. Selezionate, ora, il tipo *ANALOGUE*, spostatevi con il cursore del mouse sull'area di disegno desiderata e cliccando (e tenendo premuto) il pulsante sinistro del mouse, trascinate un rettangolo della grandezza voluta. Rilasciate il pulsante del mouse per terminare il posizionamento del grafico.

Anche i grafici si comportano come la maggior parte degli oggetti di ISIS, seppure con qualche lieve differenza. Nel contesto del presente corso, faremo notare queste differenze quando queste si evidenzieranno, ma se ne consiglia vivamente l'approfondimento nel paragrafo di riferimento del manuale.

I grafici possono essere evidenziati per l'editing nel modo usuale, con un click del pulsante destro e quindi, usando il pulsante sinistro, trascinati per una delle manigliette per ridimensionarli oppure spostare l'intero grafico.

Ora abbiamo bisogno di aggiungere al grafico il generatore e le sonde. Ciascun generatore possiede, associato ad esso, una sonda implicita così che non c'è alcun bisogno di sonde per visualizzare la forma d'onda laddove esiste un generatore. Ci sono tre modi per aggiungere al grafico le sonde e i generatori:

● Il primo metodo consiste nell'evidenziare la sonda o il generatore e quindi trascinarlo sull'area del grafico ed ivi rilasciarlo, così come

faremmo se volessimo spostarlo. ISIS rileva l'operazione e capisce che state ponendo una sonda o un generatore su di un grafico, quindi, nel momento in cui rilasciate il l'oggetto sul grafico, ISIS riposiziona la sonda o il generatore nella sua posizione originale e piazza una traccia che fa riferimento allo stesso nome della sonda o del generatore. Le tracce di un grafico analogico possono essere associate sia agli assi di sinistra che di destra, semplicemente rilasciando la sonda o il generatore in prossimità dell'asse cui deve essere associato. Indipendentemente da dove posizionate la sonda o il generatore, la nuova traccia apparirà al di sotto di quelle preesistenti.

Il secondo ed il terzo metodo usano il comando *Aggiungi Traccia* del menu *Grafici*: tale comando aggiunge le tracce sul grafico attivo. Ove vi siano più grafici, quello attivo è indicato nel menu *Grafici*.

- Se si accede al comando *Aggiungi Traccia*, quando sonde o generatori non sono evidenziati, verrà aperta la finestra di dialogo *Add Transient Trace*. Potete quindi selezionare una sonda prelevandola da una lista comprensiva di tutte le sonde poste nel circuito.
- Se nel circuito vi sono sonde o generatori già evidenziati, l'uso del comando *Aggiungi Traccia* permetterà di associarli, rapidamente, ad altrettante tracce sul grafico. Vi sarà richiesto di confermare se desiderate effettuare l'operazione *Quick Add*: rispondendo *Annulla*, sarà aperta la finestra di dialogo *Add Transient Trace* come descritto precedentemente. Rispondendo *Ok*, tutte le sonde o i generatori al momento già evidenziati saranno associati ad altrettante tracce sul grafico poste in ordine alfabetico.

Usiamo allora il terzo metodo. Possiamo evidenziare le due sonde ed il generatore, sia individualmente che evidenziando tutto il circuito, trascinando un rettangolo di selezione attorno ad esso: il comando *Quick Add* ignorerà tutto ciò che non siano sonde o generatori.

Selezionate dal menu *Grafici* l'opzione *Aggiungi Traccia* rispondendo affermativamente alla richiesta.

Le tracce appariranno immediatamente sul gra-

fico (poiché abbiamo un solo grafico, questo è anche quello attivo). Per ora le tracce sono solo dei nomi posti sugli assi di sinistra ed il grafico stesso è vuoto. Se le tracce non dovessero apparire, probabilmente l'area del grafico è troppo piccola per contenerle tutte. Potete ingrandire il grafico selezionandolo, quindi trascinando un angolo fino a renderlo sufficientemente ampio.

Come detto, le tracce sono state poste in ordine alfabetico. Questo è ragionevole, ma possiamo sempre cambiarne l'ordine. Per fare ciò assicuriamoci prima che il grafico **non** sia stato già selezionato (il click destro del mouse lo cancellerebbe se ciò succede usate la funzione *Annulla* nel menu *Modifica*) e clicchiamo con il pulsante destro del mouse sul nome di una traccia da spostare o editare. La traccia viene illuminata per indicare la sua evidenziazione. Potete, allora, trascinare la traccia sia sopra che sotto con il pulsante sinistro del mouse, oppure cliccando solamente con lo stesso pulsante ma senza muovere il mouse editate la traccia. Oppure, ancora, potete premere il tasto destro sul nome evidenziato per cancellare una traccia. Per impostare le tracce nel loro modo normale (non evidenziato) premete il pulsante destro del mouse su qualsiasi area del grafico tranne che sulla traccia stessa, in quanto ciò la cancellerebbe.

C'è ancora un'operazione da fare prima di iniziare la simulazione, cioè impostare la base dei tempi della simulazione stessa. ISIS simulerà il circuito in accordo con la base dei tempi mostrata sull'asse x del grafico, che per default è 1 secondo.

Noi vogliamo invece analizzare il circuito all'interno della banda di frequenze audio, supponiamo 10kHz e ciò richiede un periodo di 100µs. Evidenziamo il grafico e clicchiamo sopra di esso con il pulsante sinistro del mouse in modo da aprire la finestra di dialogo *Modifica Grafico Transitorio*. Questa finestra ha diversi campi che vi consentono di titolare il nome del grafico, specificare i tempi di inizio e fine della simulazione (tempi indicati a sinistra e a destra dell'asse x), etichettare gli assi verticali sia di sinistra che destra (questi non sono visualizzati sul grafico *Digital*) ed infine specificare delle proprietà generali (inclusi parametri del simulatore Spice), per la simulazione. Nel nostro caso, tutto ciò che dobbiamo fare è modificare il tempo finale da 1.00 a 100u (immettete letteralmente 100u; ISIS convertirà tale valore in 100E-6) ed infine premete OK.

Siamo pronti per la simulazione. A questo punto vale la pena di caricare il disegno già pronto della directory "Samples\Tutorials\ASIMTUT2.DSN" per evitare che qualsiasi errore nel vostro disegno generi problemi di simulazione.

#### **Simulazione**

Per simulare il circuito potete sia usare l'opzione *Simulazione* dal menu *Grafici* che la barra spazio. Tale comando simula il vostro circuito e aggiorna il grafico attivo (quello spuntato nel menu *Grafici*) con i risultati della simulazione. La barra stato indica quando il processo è terminato. Quando la simulazione è stata completata il grafico visualizza i nuovi dati. Il grafico parte dall'istante iniziale (che nel nostro caso è 0) e termina con il valore finale della base dei tempi impostata o quando il simulatore raggiunge una condizione di stabilità. Se la simulazione appare troppo lunga o come bloccata, premete il tasto ESC per uscire.

Viene tenuto un rapporto dell'ultima simulazione eseguita che può essere visto usando l'opzione *Visualizza Report* del menu *Grafici* oppure premendo la combinazione di tasti CTRL+V. Il rapporto di simulazione non fornisce, generalmente, risultati particolarmente utili, a meno non vi siano errori di simulazione. In tal caso esso diventa un strumento di diagnostica utile a capire le ragioni del problema. In alcuni casi, comunque, il rapporto di simulazione fornisce informazioni molto utili che non sono direttamente ravvisabili dai grafici.

Se simulate una seconda volta, potrete notare che non accade nulla di nuovo. ISIS è intelligente abbastanza per capire che nulla è cambiato nel circuito e simulare solo se necessario. Se per qualsiasi ragione volete eseguire sempre la simulazione, allora editate il grafico ed attivate l'opzione *Always Simulate*. Se volete che il rapporto contenga utili dati per capire cosa avete simulato, potete anche attivare l'opzione *Log Netlist*: ciò include nel rapporto di simulazione sia la netlist del circuito che i parametri di simulazione del simulatore Spice.

Abbiamo completato, quindi, la simulazione. Se guardiamo il grafico notiamo, comunque, quanto sia difficile ottenere i dettagli di ciò che abbiamo simulato. Per controllare che il circuito funzioni come atteso dobbiamo effettuare delle misure.

#### **Misure**

Un grafico su uno schema è considerato come un oggetto di Windows ridotto ad icona.

Quindi per effettuare misure sul grafico delle misurazioni dobbiamo prima ingrandirlo. Prima di fare ciò assicuratevi che il grafico **non** sia evidenziato (un click destro su di esso lo cancellerebbe ed un click sinistro aprirebbe la finestra di editing del grafico), quindi cliccate con il pulsante sinistro del mouse sulla barra titolo del grafico stesso; il grafico viene ingrandito e ridisegnato in una finestra di Windows.

Al di sotto della finestra del grafico appare una barra di stato per la visualizzazione della misura, degli stati e dei tempi che corrispondono alla posizione del cursore sulle tracce. Siccome è la prima volta che accediamo a tale funzione, la barra stato contiene solo un messaggio.

Le tracce sono colorate nello stesso modo delle rispettive etichette. Le tracce OUT e U1(POS IP) sono raggruppate in alto, mentre la traccia IN è al di sotto.

Per vedere le tracce in modo più dettagliato occorre separare la traccia IN dalle altre due e ciò può essere ottenuto trascinando l'etichetta IN sul lato destro del grafico.

Questa operazione fa apparire una seconda scala y a destra del grafico con un fattore di scala diverso dalla scala y a sinistra. Le tracce sembrano ora più ampie, ma questo è l'effetto della scala automatica che sceglie la risoluzione migliore per entrambe le scale. Se cliccate con il pulsante destro del mouse due volte sull'etichetta IN, questa viene cancellata ed il grafico ritorna ad essere a scala singola.

Misureremo ora due grandezze:

- Il guadagno in tensione del circuito.
- La risposta approssimata del transitorio dell'uscita sul fronte di discesa.

Queste misure sono prese con il cursore. Ciascun grafico ha due cursori definiti come Riferimento e Cursore primario. Il cursore di riferimento è visualizzato in rosso ed il primario in verde. Un cursore è agganciato ad una traccia quando è indicata una piccola X a cavallo della traccia stessa. Inoltre è visualizzato un piccolo trattino in corrispondenza dell'asse y che si sposta seguendo la posizione della X per facilitare la lettura sugli assi. Se vi spostate usando i tasti cursore della vostra tastiera, allora il cursore grafico si sposterà di una quantità pari alle divisioni dell'asse x.

Posizioniamo ora il cursore di riferimento. Notate che per entrambi, cioè per il cursore di riferimento e quello secondario, sia i tasti che le azioni sono le stesse. L'unica differenza è che il tasto CTRL della tastiera serve a selezionare il cursore di riferimento, che è quello meno usato; per cui se dobbiamo accedere al cursore di riferimento, dobbiamo eseguire le stesse operazioni, ma con il tasto CTRL sempre premuto.

Per posizionare un cursore dovete puntare il puntatore del mouse su una traccia grafica (**non** l'etichetta) e quindi cliccare il pulsante sinistro del mouse. Se fate questa operazione con il tasto CTRL premuto, posizionerete (o sposterete) il cursore di riferimento. Viceversa, se non premete il tasto CTRL, allora state piazzando o spostando il cursore primario.

Se tenete premuti sia il pulsante del mouse che il tasto CTRL, potete trascinare il cursore di riferimento dove volete. Premete e tenete premuto il tasto CTRL e spostate il cursore sul lato destro del grafico al di sopra di entrambe le tracce ed infine premete il pulsante sinistro del mouse: dovreste vedere il cursore di riferimento apparire, colorato in rosso. Trascinate il cursore (tenete premuto sempre il tasto CTRL) fino a circa 70u o 80u sull'asse x. Il titolo sulla barra stato sarà rimosso ed al suo posto saranno visualizzati il tempo (in rosso a sinistra) e la tensione della traccia selezionata (a destra).

Potete spostare un cursore lungo la direzione X usando i tasti sinistra e destra della tastiera, oppure i tasti su e giù per agganciare un cursore alle tracce. I tasti sinistra e destra spostano il cursore fino al limite sinistro e destro del grafico, rispettivamente.

Con il tasto CTRL sempre premuto provate a premere i tasti sinistra/destra sulla tastiera per spostare il cursore di riferimento di una divisio-

# ...I TUOI PRODOTTI! **EFFICACEMENTE** potrebbe descrivere Questa pagina

Scopri le nostre offerte **scrivi a:**

pubblicita@farelettronica.com

**oppure chiama:** 02.66504794 02.66504755

ne orizzontare la volta.

Ora ponete il cursore primario della traccia OUT tra 20u e 30u. La procedura è esattamente quella vista per il cursore di riferimento, eccetto che non dovrete tenere premuto il tasto CTRL. Sia il tempo che il valore della tensione sono ora indicati sulla barra di stato.

Sono pure visualizzate le differenze tra entrambi i tempi e le tensioni dei due cursori. La differenza di tensione tra i due cursori dovrebbe essere attorno ai 100mV. L'impulso di ingresso dovrebbe avere un'ampiezza di 10mV, quindi l'amplificatore ha un guadagno in tensione di circa 10. Notate che il valore è positivo poiché il cursore primario è sopra il cursore di riferimento (il valore delta è calcolato come Primario-Secondario).

Possiamo anche misurare il tempo del fronte di discesa misurando il tempo relativo tra due cursori posizionati su entrambi i lati del fronte. Questo può essere fatto sia trascinando con il mouse che con i tasti cursore della tastiera (non dimenticate di tenere premuto CTRL per il cursore di riferimento). Il cursore primario dovrebbe essere a destra della curva e quello di riferimento posto nell'angolo all'inizio del fronte di discesa. Dovreste misurare un fronte di discesa minore di 10us.

#### Uso delle sonde di corrente

Ora che abbiamo terminato con le nostre misure, possiamo ritornare al circuito. Possiamo ridurre il grafico nel modo usuale di Windows oppure più velocemente premendo ESC sulla tastiera. Useremo ora una sonda di corrente per esaminare il flusso di corrente nella linea di retroazione attraverso R4.

Le sonde di corrente sono simili a quelle di tensione, ma con una importante differenza: richiedono una direzione associata ad esse. Le sonde di corrente funzionano aprendo effettivamente il circuito inserendovi, poi, in serie la sonda stessa. Pertanto, tale sonda deve sapere la direzione del flusso di corrente rispetto alla connessione in cui è stata inserita.

Ciò risulta semplicemente dal modo in cui è stata posta. Con l'angolo di orientamento di default (freccia verso l'alto a destra) la sonda misura un flusso di corrente in una connessione orizzontale, da sinistra a destra. Per misurare la corrente in una connessione verticale occorre ruotare la sonda a 90° o 270°.

Di conseguenza, porre la sonda con un angolo sbagliato è un errore, che sarà riportato nel momento in cui viene effettuata la simulazione. In dubbio, la freccia nel simbolo della sonda di corrente indica la direzione del flusso.

Selezionate ora una sonda di corrente tramite l'icona *Sonda Di Corrente*. Cliccate sull'icona *Rotazione* (quella con rotazione in senso orario) fino a che la freccia è orientata verso il basso. Quindi porre la sonda sulla connessione verticale tra il reoforo destro di R4 e il piedino 6 di U1.

Aggiungete la sonda sul lato destro del grafico evidenziando e poi trascinando la sonda sul grafico ridotto ad icona. La scala destra del grafico è un ottima scelta per le sonde di corrente poiché, spesso, le scale sono differenti di diversi ordini di grandezza rispetto alle sonde di tensione.

Per ora non ci sono tracce per le correnti, premete quindi la barra spazio per simulare. Apparirà una traccia che si riferisce alla corrente misurata.

Anche con il grafico ridotto, possiamo già verificare che la corrente della linea di retroazione segue la forma d'onda del segnale in uscita. La corrente cambia tra 10µA e 0 agli estremi della traccia. Se lo desiderate potete ingrandire il grafico per esaminare meglio le tracce.

#### Analisi di Frequenza

Oltre l'analisi del transitorio, ci sono numerose altre analisi disponibili per le simulazioni di circuiti analogici e si usano in modo simile, con grafici, sonde e generatori anche se conducono a risultati diversi.

Il tipo di analisi che considereremo ora è l'analisi di frequenza. In un'analisi di frequenza, l'asse x è nel dominio delle frequenze (su scala logaritmica) e sia ampiezza che la fase sono visualizzate sugli assi y.

Per eseguire un'analisi di frequenza è necessario un grafico *Frequency*. Cliccate sull'icona *Grafici* per visualizzare i grafici disponibili e selezionate il tipo *Frequency*. Quindi posizionate il grafico sullo schema come visto prima, cioè trascinando un rettangolo di selezione con il pulsante sinistro del mouse premuto. Non c'è bisogno di

cancellare il grafico per l'analisi del transitorio già esistente. Ora aggiungeremo entrambe le sonde di tensione OUT e U1(POS IP). In un grafico per l'analisi di frequenza i due assi y (asse di sinistra e destra) hanno uno speciale significato: L'asse di sinistra visualizza l'*ampiezza* del segnale, mentre quello di destra la sua *fase*. Per visualizzarle entrambe dobbiamo aggiungere le due sonde sia sull'asse a sinistra che a quello di destra. Evidenziate e trascinate la sonda OUT a sinistra nel grafico e poi ancora a destra. Ciascuna traccia ha un colore differente come usuale ma esse hanno lo stesso nome. Ora ripetete per la sonda U1(POS IP) ma solo sul lato sinistro all'interno del grafico.

I valori di Ampiezza e Fase devono essere correlate ad una quantità di riferimento. In ISIS questo riferimento è il Generatore di Riferimento (*Reference Generator*) che fornisce sempre un'uscita di 0dB (1 volt) a 0° (in regime sinusoidale). Ogni altro generatore viene ignorato per un'analisi di frequenza.

Per specificare come riferimento il generatore IN dovete semplicemente trascinarlo dentro il grafico come fareste per una sonda. ISIS assume che, poiché questo è un generatore, la vostra intenzione era di considerarlo come riferimento dell'analisi di frequenza.

Ricordate che se non assegnate un riferimento, tale simulazione non sarà eseguita correttamente. Non c'è bisogno di editare le proprietà del grafico, poiché i limiti di frequenza imposti per default sono sufficienti per i nostri scopi. Comunque, se volete farlo puntate sul grafico e premete la combinazione di tasti CTRL-E (un altro modo veloce di editare un oggetto). Vedrete che la finestra di dialogo *Modifica Grafico in Frequenza* è leggermente diversa da quella che avevate visto per il caso dell'analisi del transitorio.

Non c'è alcun bisogno di etichettare gli assi in quanto il loro uso è insito nell'analisi stessa. Trovate però una casella per impostare l'asse delle Ampiezze in dB. Tale impostazione è la migliore scelta.

Ora premete la barra spazio (con il mouse sopra il grafico stesso). Quando terminato, cliccate con il pulsante sinistro del mouse sulla barra titolo del grafico per ingrandirlo. Consideriamo inizialmente la traccia dell'ampiezza di OUT.

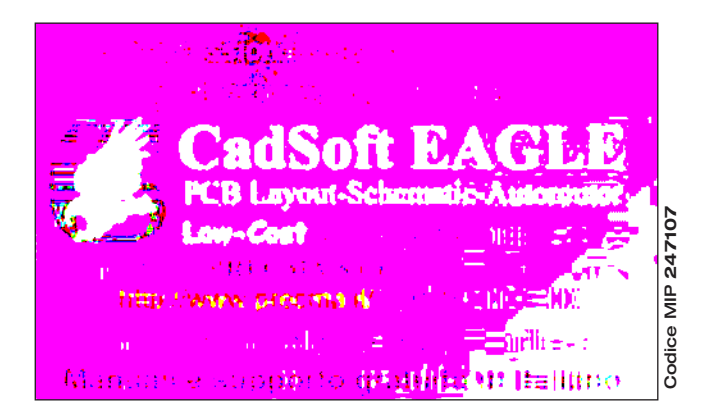

Possiamo notare che il guadagno all'interno della banda di frequenza ad ampiezza lineare è di 20dB (come atteso) e la banda di frequenza stessa in tali limiti va da 50Hz a 20kHz.

I cursori funzionano nella stessa maniera vista in precedenza. Potete provare voi stessi per verificare la suddetta affermazione. La traccia della fase di OUT mostra la distorsione di fase attesa agli estremi della risposta, riducendosi a circa - 90° esattamente all'estremità destra del grafico, cioè alla frequenza a cui corrisponde la risposta a guadagno unitario.

L'effetto passa-alto provocato dalla capacità di ingresso del circuito di polarizzazione può essere chiaramente osservato se esaminiamo il grafico delle ampiezze di U1(POS IP). Notare che la scala x è logaritmica, quindi per apprezzare meglio i valori sugli assi è meglio utilizzare i cursori.

#### Analisi di Variabilità

Con ISIS è possibile vedere come cambiano le caratteristiche del circuito al variare dei parametri. Ci sono due tipi analisi diverse che vi consentono di valutare questi comportamenti: *DC Sweep* e *AC Sweep*. Un grafico *DC Sweep* visualizza una serie di valori operativi del circuito (polarizzazioni, punti di lavoro ecc.) rispetto alla variazione di una variabile, mentre il grafico *AC Sweep* visualizza una serie di analisi in frequenza, sia in ampiezza che in fase esattamente come per il grafico Frequency.

Tali forme di analisi sono simili per cui considereremo solo la *DC Sweep*. La corrente di ingresso che fluisce in U1 è influenzata dal valore dei due resistori di polarizzazione R1 ed R2. Vogliamo vedere come varia il potenziale di polarizzazione alterando i valori di entrambi i resistori.

Per iniziare, posizionate un grafico DC Sweep in uno spazio vuoto del disegno. Quindi evidenziate la sonda di tensione U1(POS IP) e trascinatela dentro il grafico verso il lato sinistro. Ora dobbiamo impostare il campo di variabilità; facciamo questo editando il grafico, premendo CTRL-E dopo averlo puntato con il mouse. Nella finestra di dialogo *Modifica Grafico DC Sweep*, impostiamo il nome della variabile, il suo valore iniziale e finale ed il numero di passi in cui la variabile sarà fatta variare tra i limiti imposti. Supponiamo ci interessi esaminare cosa accade quando i resistori hanno valori compresi tra 100k $\Omega$  a 5M $\Omega$ , quindi impostiamo i campi Valore Iniziale 100k e Valore Finale a 5M. Clicchiamo su *OK* per accettare i valori.

Naturalmente i due resistori R1 ed R2 richiedono di essere alterati per renderli variabili. Per fare questo, editiamo R1 e cambiamo il suo valore da 470k a X. Notare che avevamo lasciato il nome della variabile X come default quando avevamo editato il grafico. Ripetete per R2 in modo da impostare il suo valore a X. Ora possiamo simulare il grafico puntando su di esso con il mouse e premendo la barra spazio. Ora ingrandiamo il grafico e notiamo subito che il valore di polarizzazione si riduce con l'aumentare della resistenza delle rete di polarizzazione. A 5M $\Omega$  la polarizzazione è alterata in modo significativo. Naturalmente alterando questi due resistori anche la risposta in frequenza viene ad alterarsi.

Lasciamo al lettore il compito di eseguire un'analisi *AC Sweep*, diciamo a 50Hz, per verificare come la variazione di tali resistori alteri la risposta alle basse frequenze.

Tali analisi sono estremamente utili al progettista in quanto consentono di valutare sia quale sarà l'impatto sui lotti di produzione causato dalle tolleranze dei componenti che per esaminare eventuali sezioni critiche che è necessario ottimizzare.

#### Analisi del rumore

Il tipo di analisi che andremo a valutare al termine del corso è l'analisi di rumore (*Noise analysis*). Per tale forma di analisi il simulatore andrà a considerare l'ammontare complessivo del rumore termico generato dai componenti.

I contributi del rumore saranno addizionati (dopo averne calcolato la radice quadrata) ei risultati saranno posti in un grafico riferiti alla larghezza di banda del rumore.

Ci sono alcune importanti peculiarità nell'analisi di rumore:

- Il tempo di simulazione è direttamente proporzionale al numero di sonde di tensione e generatori nel circuito, poiché ciascuno di essi deve essere considerato.
- Le sonde di corrente non hanno significato nell'analisi di rumore e quindi sono ignorate.
- Una quantità enorme di informazioni sono presenti nel rapporto di simulazione.
- PROSPICE calcola il rumore sia di ingresso che di uscita. Per calcolare il rumore di ingresso deve essere definito un valore di riferimento e ciò può essere fatto trascinando un generatore nell'area del grafico, così come fatto per l'analisi di frequenza. In questo modo il rumore di ingresso sarà mostrato come rumore equivalente per ciascuna delle sonde di tensione nel circuito.

Per eseguire un'analisi di rumore dobbiamo prima riportare R1 ed R2 a 470kΩ. Selezionate il tipo di grafico *Noise* e piazzatelo in una zona vuota del disegno.

Ciò che interessa per i nostri scopi è il rumore d'uscita, quindi evidenziamo la sonda OUT e trasciniamola dentro il nuovo grafico. Lasciamo pure i valori di default per la simulazione in quanto essi risultano adeguati allo scopo, comunque, abbiamo ancora bisogno di definire come riferimento il segnale di ingresso del generatore IN.

La finestra di dialogo *Modifica Grafico Rumore* ha un'opzione che permette di visualizzare i risultati in dB.

Se usate questa opzione sappiate che 0dB sono considerati come 1 volt r.m.s. Chiudete la finestra di dialogo premendo *Annulla*. Simulate il grafico nel modo usuale. Quando il grafico è ingrandito, la prima cosa che notate è che i valori di questo tipo di analisi sono estremamente piccoli (nV nel nostro caso) come potreste attendervi da un analisi di rumore di questo tipo.

Ma come facciamo ad isolare le sorgenti di rumore del nostro circuito? La risposta è: il

Pratica

rapporto di simulazione. Visualizzate quindi tale rapporto premendo la combinazione di tasti CTRL+V. Scorrete il rapporto fino a vedere una linea di testo che inizia con: Total Noise Contributions ...

Al di sotto di questa linea vi è l'elenco dei contributi delle sorgenti individuali di rumore (nell'intero campo di frequenze) per ciascun elemento circuitale che produce rumore.

La maggior parte degli elementi sono all'interno dell'amplificatore operazionale, ed hanno il prefisso U1\_.

Se selezionate l'opzione *Traccia I Contributi Spettrali* nella finestra di dialogo *Modifica Grafico Rumore*, potete visionare una quantità ancora maggiore di dati che mostrano il contributo di ciascun elemento per ciascun punto di frequenza.

**Nota**: i risultati dell'analisi di rumore sono limitati dall'accuratezza dei modelli utilizzati per i componenti. Molti modelli sono

I٣

oggi ridotti a blocchi funzionali, chiamati macro-modelli.

Tale tecnica di modellazione se da un lato assicura tempi di simulazione estremamente ridotti, dall'altro può fornire risultati riguardo l'analisi di rumore solo approssimativi o, a volte, del tutto inadeguati.

#### **CONCLUSIONI**

Termina qui il nostro mini-corso sull'uso di Proteus. Adesso è compito vostro fare molta pratica e diventare esperti.

Vi ricordiamo che è a vostra disposizione il forum dedicato a Proteus sul sito www.farelettronica.com che potrete usare per scambiare idee e commenti o per trovare consigli utili da parte di utenti che usano il programma anche da molto tempo.

A questo punto non ci resta che augurarvi… Buona progettazione!

#### **Codice MIP 247092**

# Le 10 juil

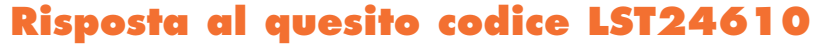

Affinché un segnale avente una certa banda B sia campionato correttamente e sia quindi ricostruibile a partire dai suoi campioni, è necessario che la frequenza di campionamento sia maggiore del doppio della banda del segnale. Nel testo del quesito il segnale di banda 5KHz viene infatti campionato con una cadenza di 90µs che corrisponde ad una frequenza di circa 11KHz. Per utilizzare lo stesso sistema per gestire una segnale avente banda 10KHz sarà necessario aumentare la frequenza di campionamento che ora dovrà essere maggiore di 20KHz. Una soluzione è quella di raddoppiare la frequenza di campionamento dimezzando semplicemente il valore della capacità C o dimezzando la resistenza R.

> **Il vincitore di SETTEMBRE 2005 (Vincitore LST24809) I nostri complimenti a Gianluca Fabrizi di Roma che vince un abbonamento a Fare Elettronica!**

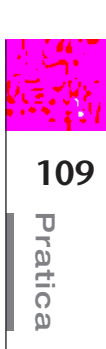